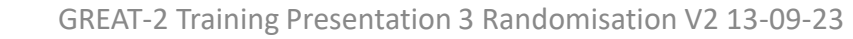

1

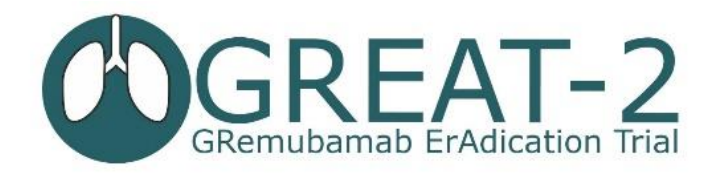

# **Randomisation**

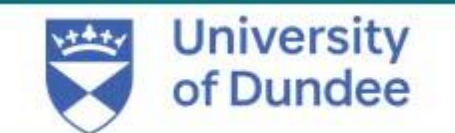

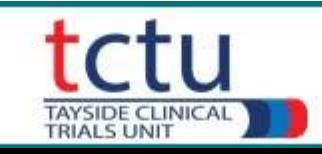

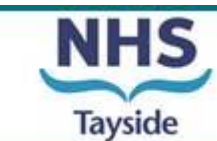

# TRuST – Tayside Randomisation System

- Web-based randomisation system used by Research Nurses and Clinical Trial Pharmacy **Staff**
- Trial Manager and trial monitors have access to TRuST to enable them to check randomisation and drug accountability remotely.
- Research Nurses will use TRuST for the following :
	- Randomisation of participants
	- Printing clinical trial release forms
	- Record study visits requiring IMP
	- Record & re-allocate lost drugs
	- Record discontinued study drugs
	- Overview of randomisation details
	- Overview of drug accountability

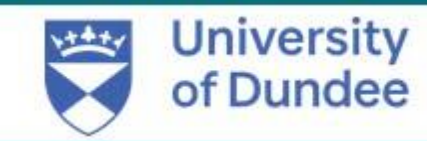

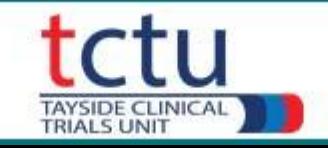

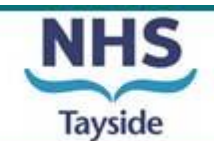

# Randomisation: Requirement

- Delegated to randomise on Delegation Log
- **Unblinded** member of staff
- Randomisation training completed this presentation and read the TRuST User Guide
- Medical Record signed by PI/delegate confirming eligibility
- Internet access
- TRuST log-in
- Participant ID
- Printer

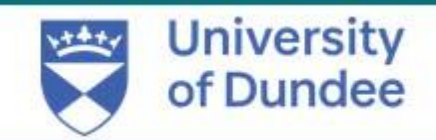

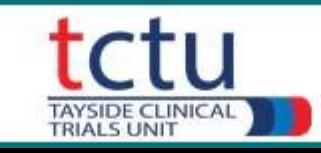

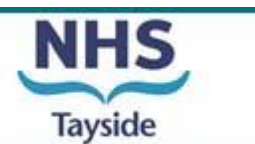

# Randomisation: Blinding

- The GREAT-2 trial requires both blinded & unblinded study team members
- If the site team are unable to have both blinded & unblinded team members, the role of randomisation may be delegated to the clinical trial pharmacist team
- Please see GREAT-2 site randomisation flow chart for responsibilities for both options
- Let the trial manager know who will be performing randomisation at your site

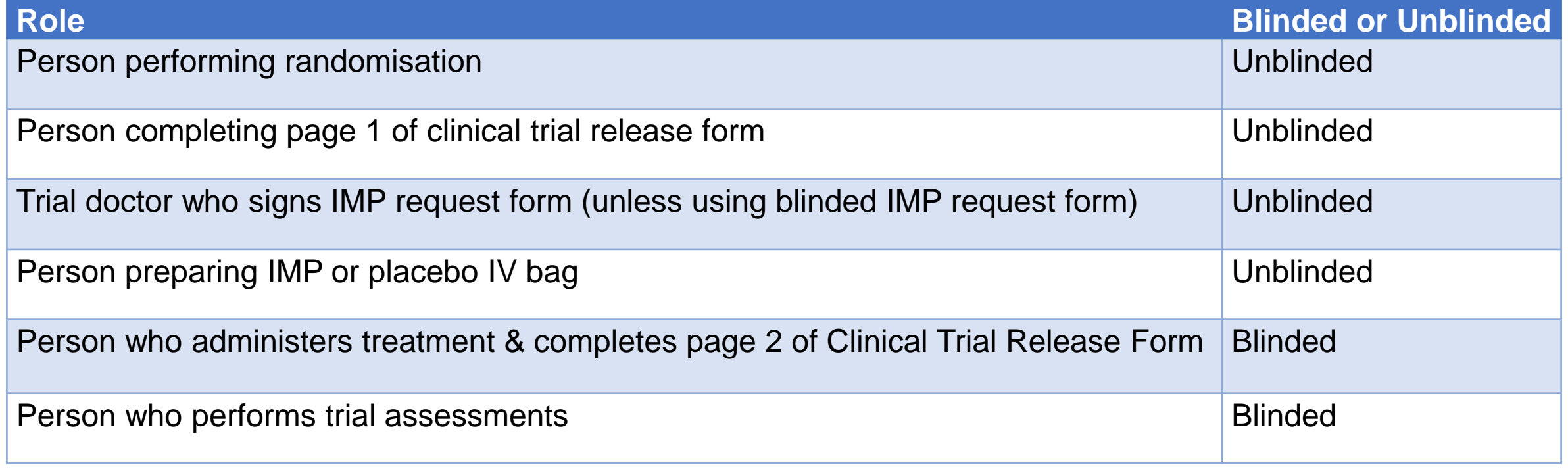

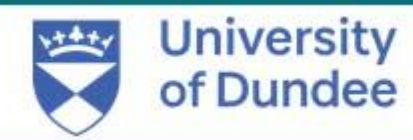

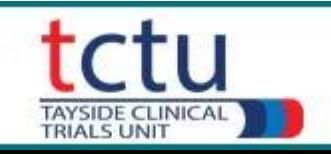

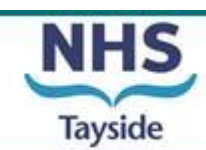

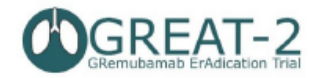

GREAT-2: A phase 2 trial of Gremubamab compared to placebo in participants with bronchiectasis and chronic Pseudomonas aeruginosa infection

#### CLINICAL TRIAL REQUEST FORM FOR PHARMACY BLINDED

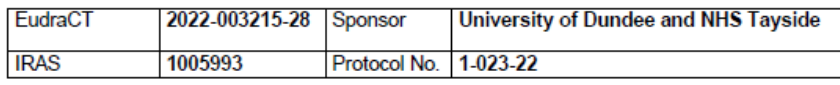

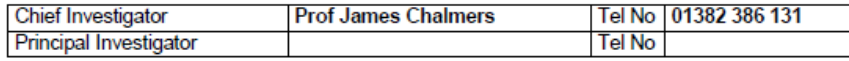

To be completed by blinded trial team when pharmacy are carrying out randomisation:

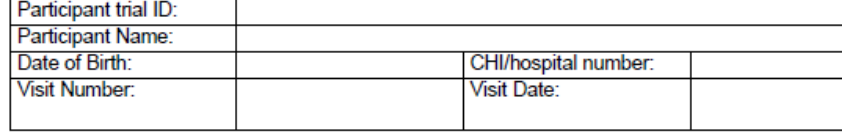

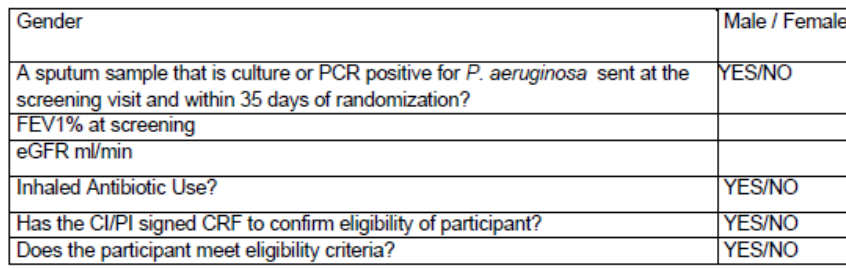

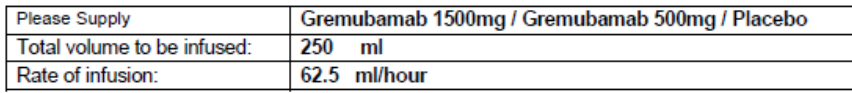

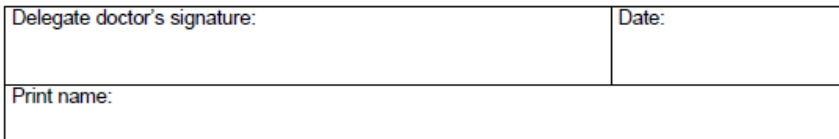

GREAT-2: A phase 2 trial of Gremubamab compared to placebo in participants with bronchiectasis and chronic Pseudomonas aeruginosa infection

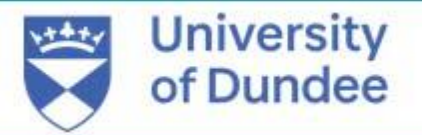

### **Clinical Trial Request Form – Blinded (Visit 2)**

- This form is not generated by TRuST
- If pharmacy or unblinded team are delegated randomisation then the trial doctor can sign a **blinded** clinical trial request form if the site does not have an unblinded doctor
- Blinded research nurse should complete the participant details & eligibility questions
- The trial doctor and research nurse will remain blinded
- Take the completed Blinded Request Form to the person who is performing randomisation
- The clinical trial request form should be filed in the PSF

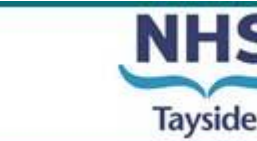

**TRIALS UNIT** 

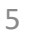

# Randomisation: TRuST System

- TRuST can be accessed directly: <https://hicservices.dundee.ac.uk/TRuST> or from the GREAT-2 website <https://sites.dundee.ac.uk/great-2/>
- Login details will be sent out after training has taken place. If not received, click on "Forgotten Password" and enter your email as your username.

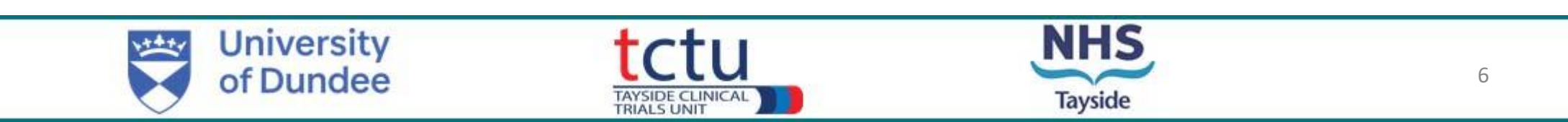

• Login with your details; on first login you will be asked to change your password

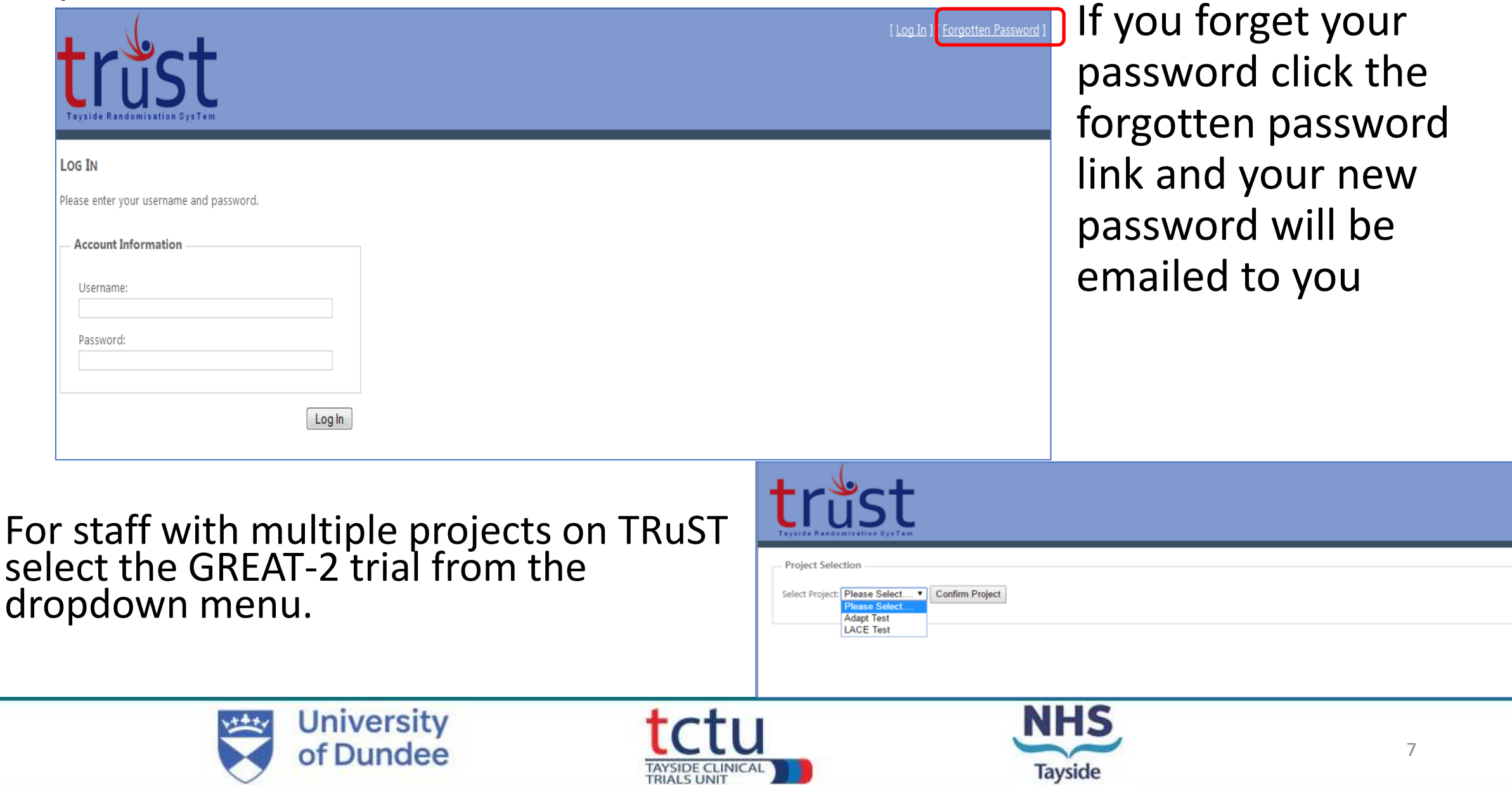

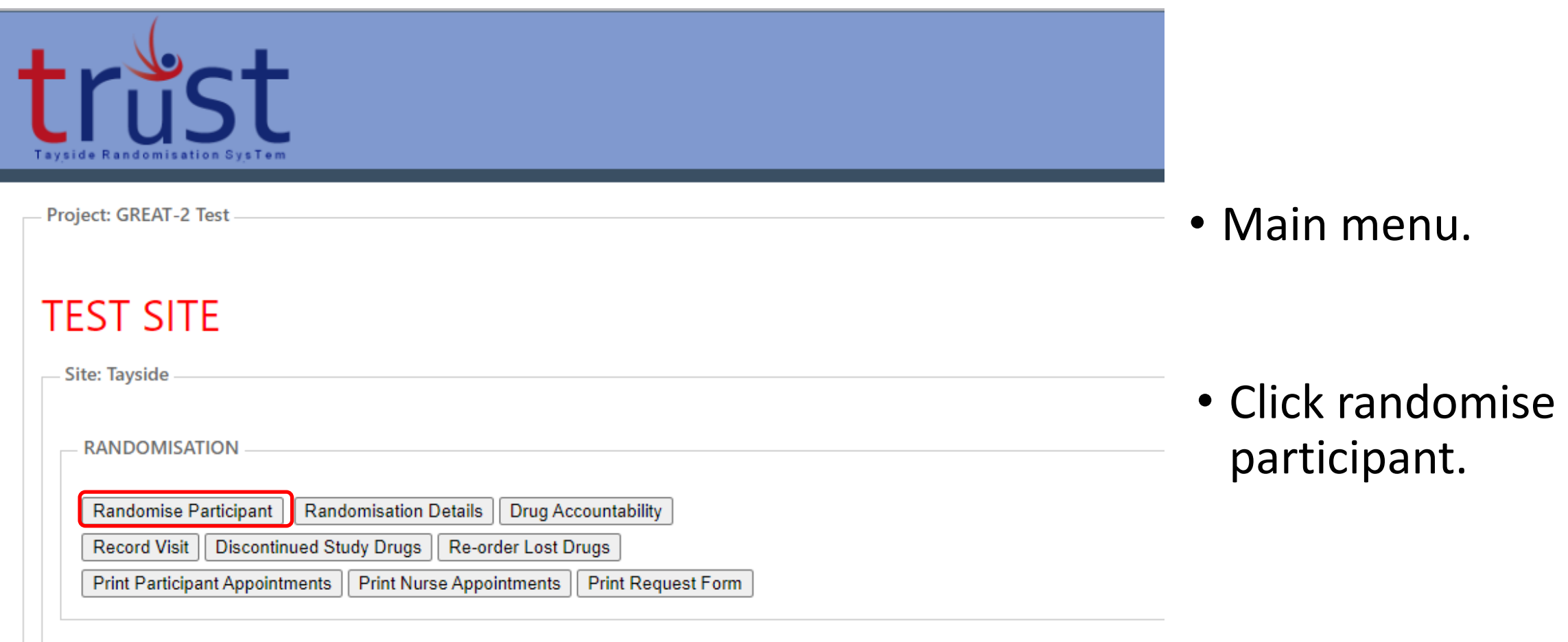

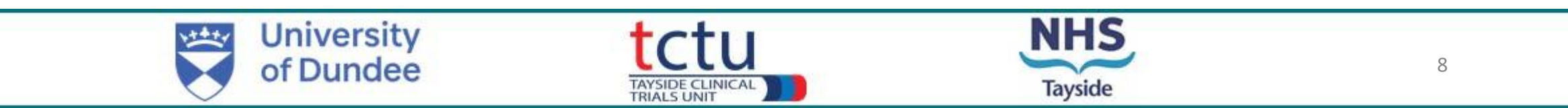

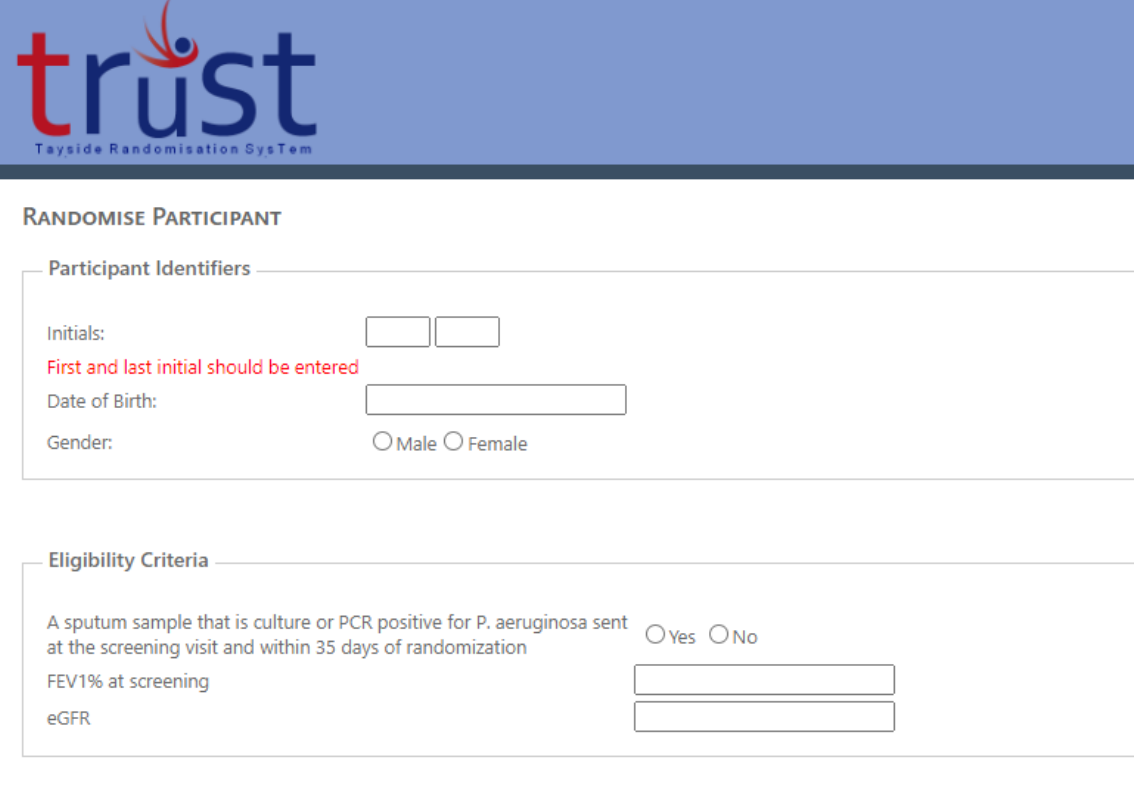

Return to Main Menu | Next

- Enter participant identifiers
- Complete eligibility criteria questions
- Click next

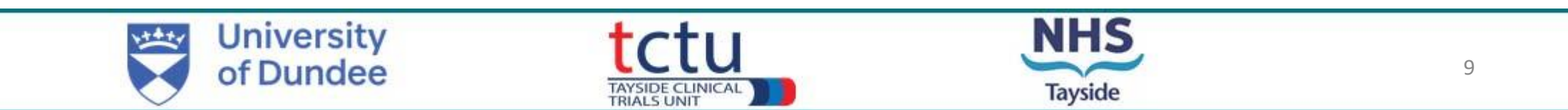

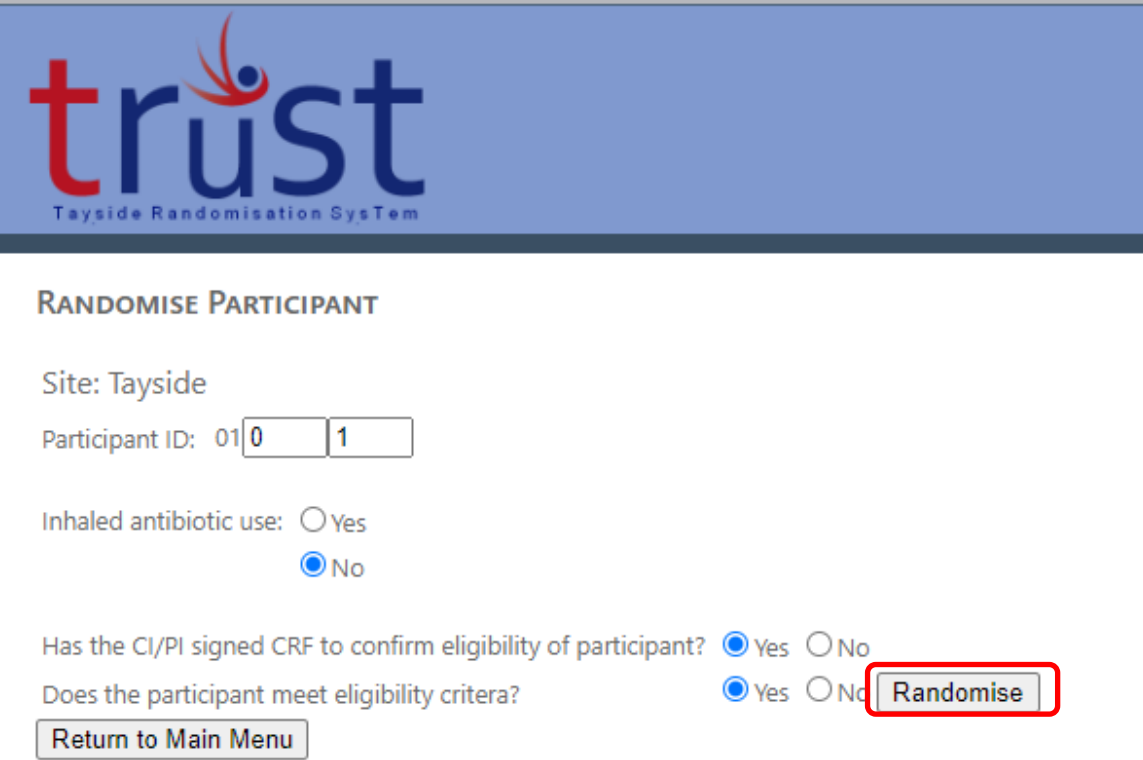

- Enter participant ID. The first number is provided and is the site number. Enter the 2 further digits. E.g. for the first patient consented enter "01".
- To confirm what Participant IDs have already been used at your site, go back to main menu and click "randomisation details".
- Complete randomisation questions
- **It is an MHRA and GCP requirement that a medical doctor confirms eligibility prior to randomisation.**
- Click randomise button

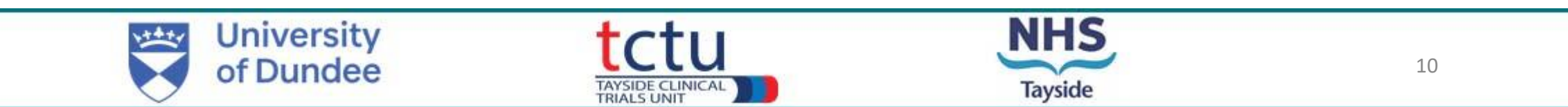

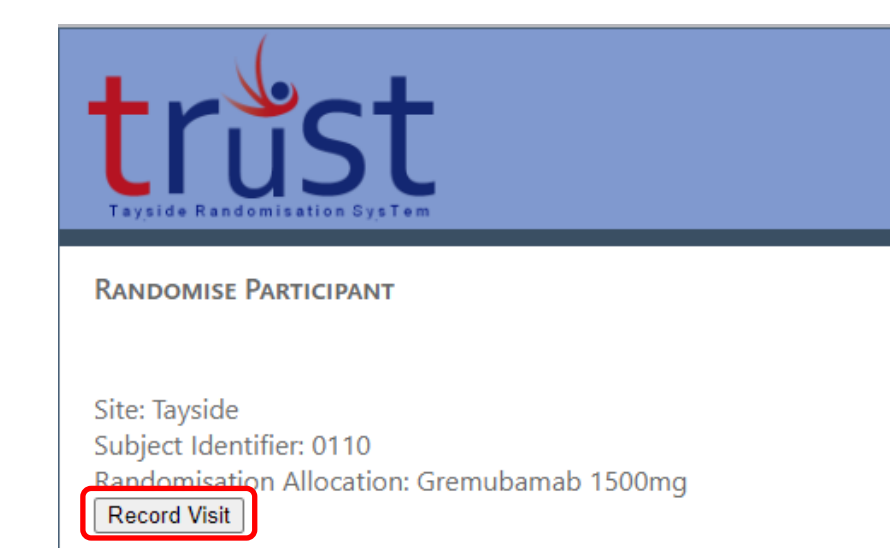

- Randomisation notification will be displayed
- You will receive an email confirming this allocation
- Click "Record Visit" to display the pack ID allocation.

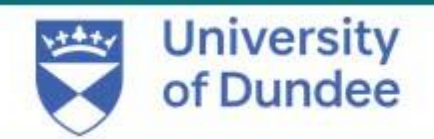

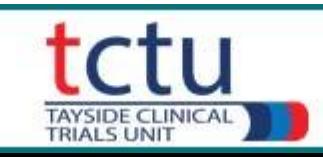

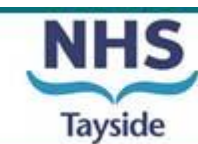

# **IMP pack allocation**

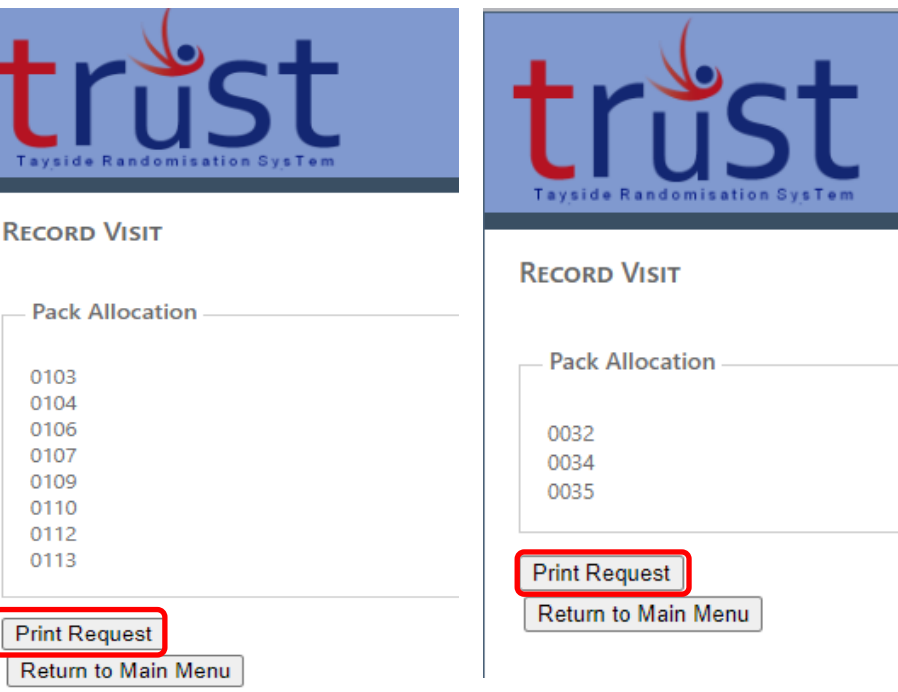

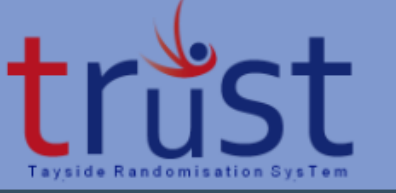

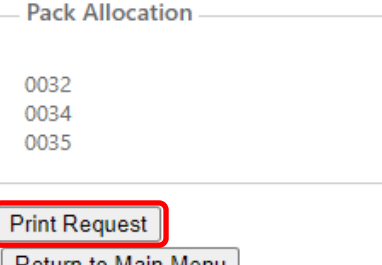

- After clicking "Record Visit", the pack ID allocation will be displayed
- The number of pack IDs allocated to a visit depends on the treatment allocation:
- 8 pack IDs are allocated for Gremubamab high dose
- 8 pack IDs are allocated for placebo treatment allocation
- 3 pack IDs are allocated for Gremubamab low dose
- Click on "Print Request" to generate the Clinical Trial Request Form for Pharmacy.

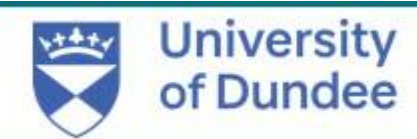

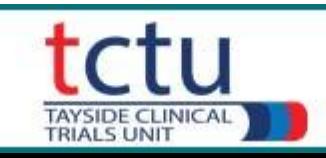

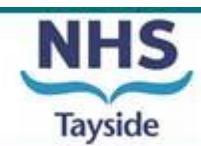

# **Insufficient IMP stock**

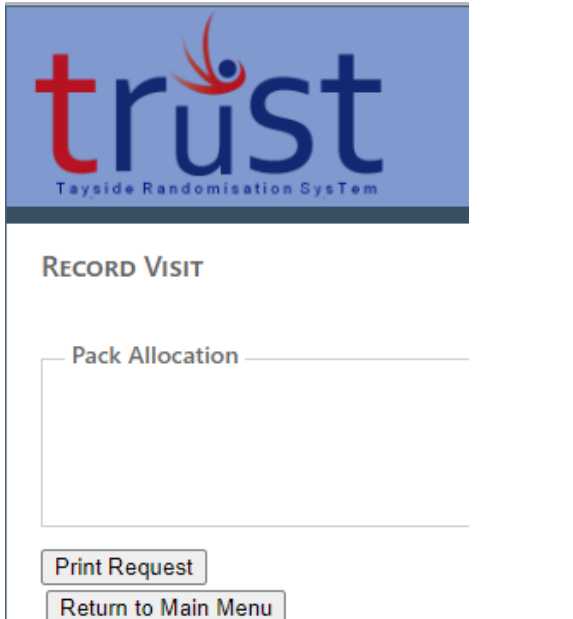

- If the Pack Allocation box does not display any pack IDs, this indicates that your site has no remaining stock for that treatment allocation.
- If the number of pack IDs listed under Pack Allocation is less than the correct amount for the treatment, this indicates that your site has insufficient stock of the randomised treatment.
- **Do not proceed with the randomisation and contact the trial manager immediately.**

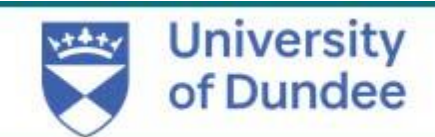

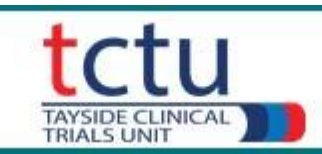

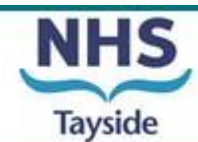

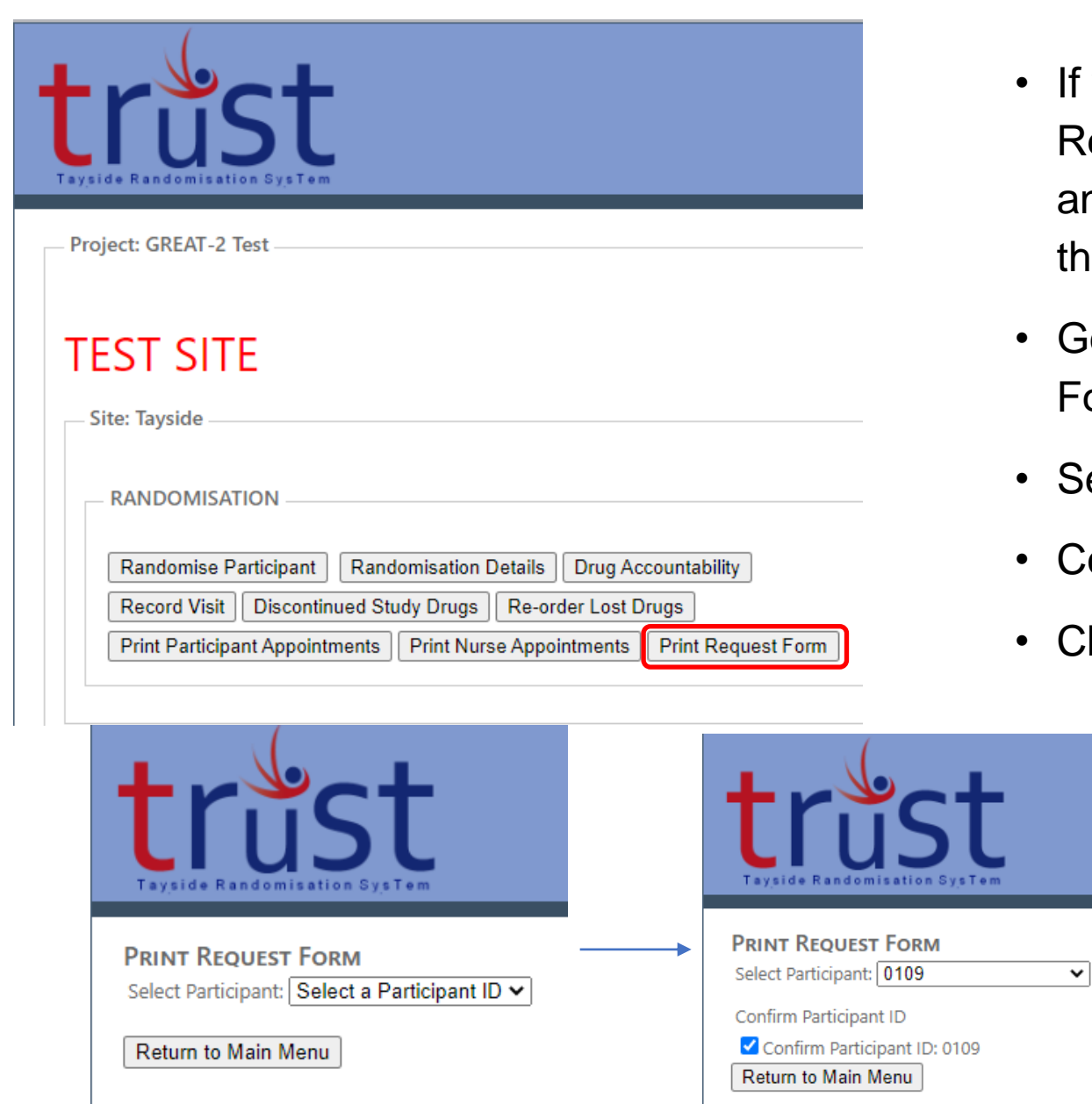

- If you leave the pack allocation page and do not click "Print Request" at the time of randomisation, you can still access and print the Clinical Trial Request Form for Pharmacy for that participant.
- Go to the TRuST "Main Menu" and click the "Print Request Form" button

14

- Select the participant **ID**
- Confirm the participant ID
- Click "Print Request"

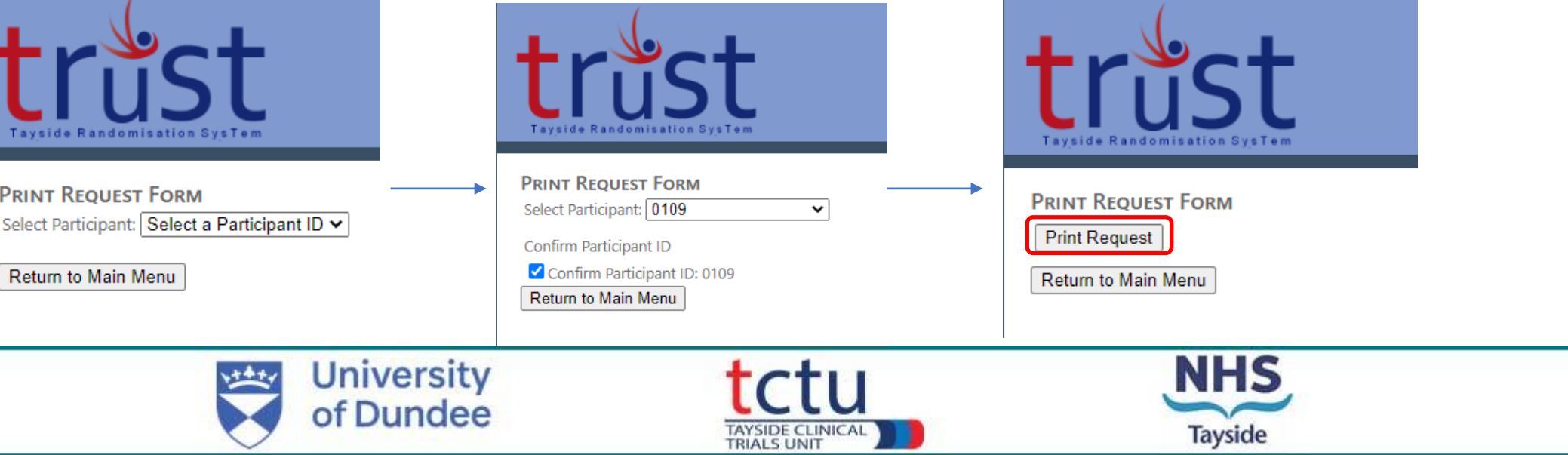

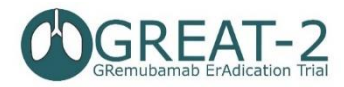

**Visit Number:** 

 $\overline{2}$ 

GREAT-2: A phase 2 trial of Gremubamab compared to placebo in participants with bronchiectasis and chronic Pseudomonas aeruginosa infection **CLINICAL TRIAL REQUEST FORM FOR PHARMACY** 

EudraCT 2022-003215-28 **University of Dundee and NHS** Sponsor Tayside **CTA** Protocol No. 1-023-22 **IRAS** 1005993 Local CTP ID **Prof James Chalmers** Chief Investigator Tel No 01382 386131 Principal Investigator **Prof James Chalmers** Tel No 01382 386131 Participant ID: 0119 **Participant Name:** Date of Birth: 17/03/1971 **Hospital Number/CHI** 

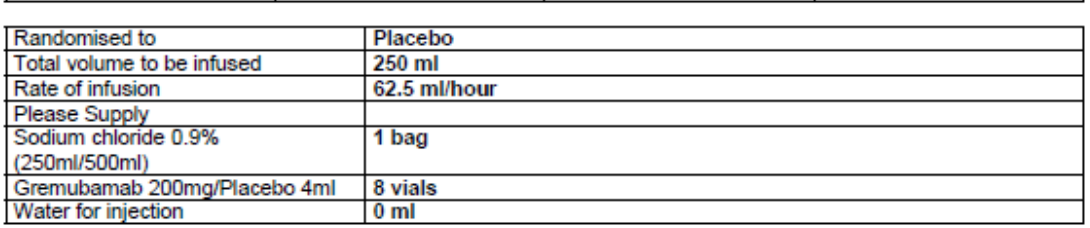

Visit Date:

04/04/2023

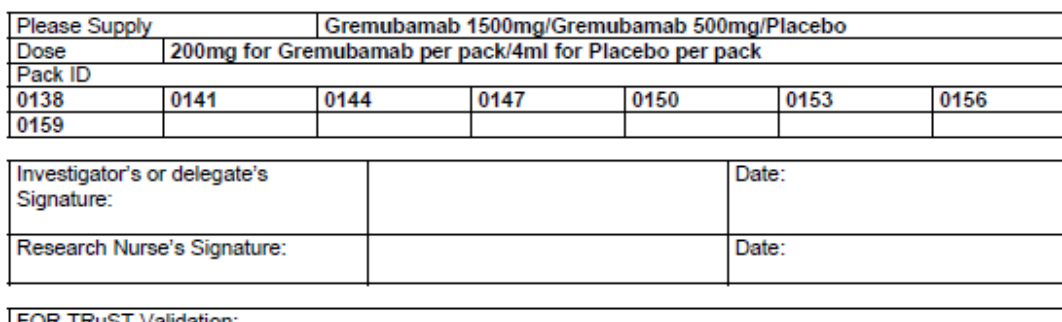

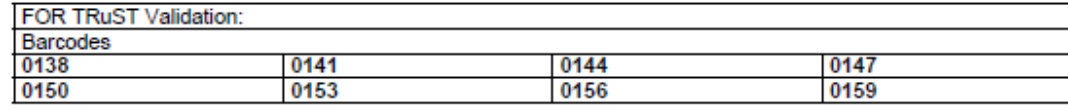

of Dundee

### **Clinical Trial Request Form - Unblinded**

- This form is generated by TRuST
- Complete the GREAT-2 Clinical Trial Request Form by filling in the participant name and hospital number/CHI.
- Ensure the form is signed by an **unblinded** study doctor who is delegated this task on the Delegation Log (this cannot be the PI) and take this to Pharmacy
- If the unblinded Clinical Trial Request Form (Visit 2) has been signed by a blinded doctor, then the IMP Request Form generated by TRuST does not need to be signed
- Take Request Form to the Clinical Trial Pharmacy and collect trial drugs as per usual local practice
- Clinical trial request form will be filed in the PSF

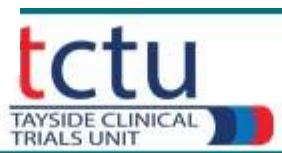

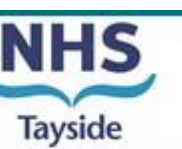

- Clinical Trial Pharmacy (CTP) or unblinded team members will prepare the IV bag with the IMP or placebo vials, according to the pharmacy manual
- When the vials of IMP/Placebo are released from clinical trial pharmacy, TRuST will generate a **Clinical Trial Release Form**

**Important: page 1 of the Clinical Trial Release Form contains unblinded information. Only page 2 of the clinical trial release form should be given to the blinded team member along with the trial medication infusion. Ensure that the Clinical Trial Release Form is printed on 2 separate pages.** 

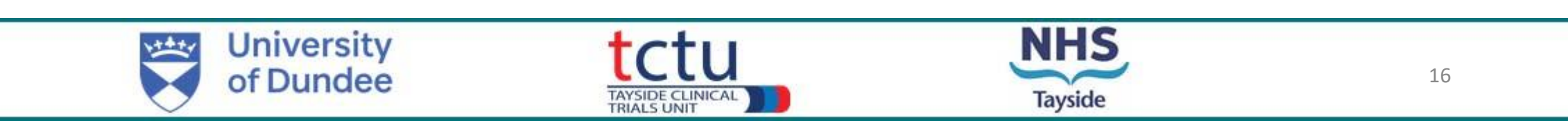

GREAT-2: A phase 2 trial of Gremubamab compared to placebo in participants with bronchiectasis and chronic Pseudomonas aeruginosa infection

This sheet ONLY to be given with IMP infusion to blinded Research Nurse

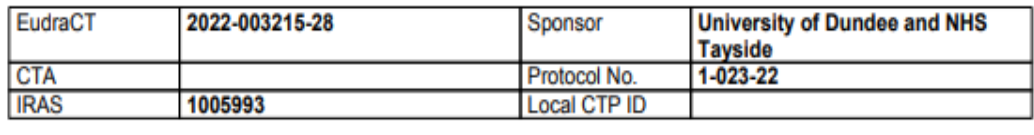

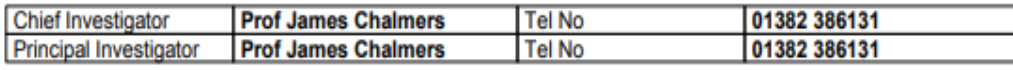

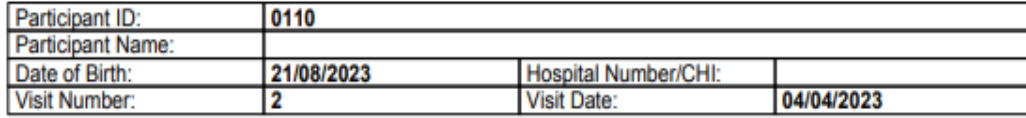

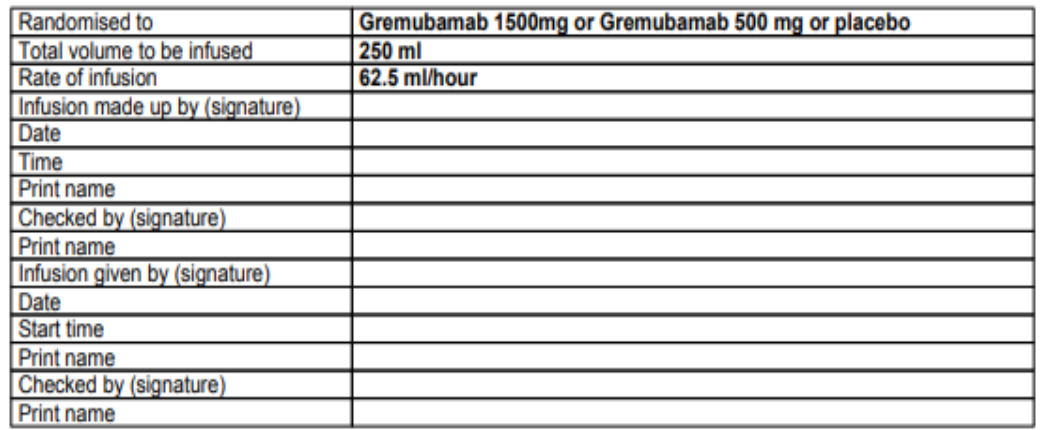

- The blinded nurse giving the infusion to the participant must also sign, date and document the start time of the infusion. This information must be checked & signed by another team member (orange bracket)
- After the treatment has been completed, file signed infusion sheet in the ISF
- Infusion preparation should be completed as close as possible to the time of treatment administration.
- **The time between preparation of the dose to administration should not exceed 4 hours at room temperate.**
- If storage time exceeds this, a new dose must be prepared using new pack IDs and the Trial Manager must be informed.

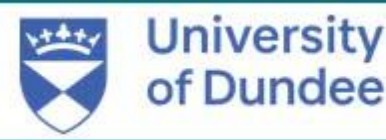

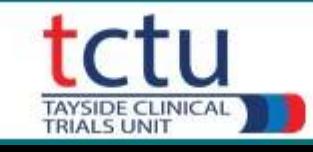

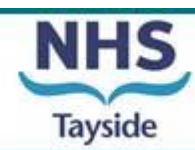

- Clinical Trial Pharmacy (CTP) will prepare the IV bag with the IMP or placebo vials, according to the IMP management plan.
- CTP will generate a **Clinical Trial Release Form**

**Important: page 1 of the Clinical Trial Release Form contains unblinded information. Only page 2 of the clinical trial release form should be given to the blinded team member along with the trial medication infusion. Ensure that the Clinical Trial Release Form is printed on 2 separate pages.** 

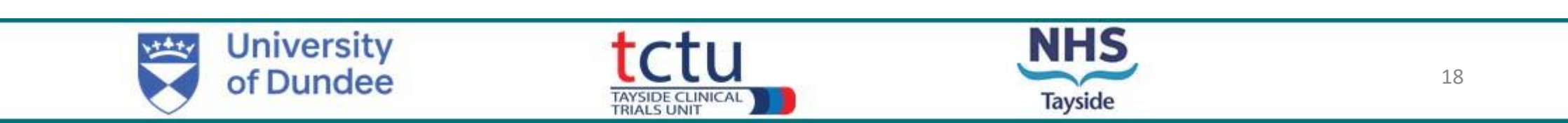

GREAT-2: A phase 2 trial of Gremubamab compared to placebo in participants with bronchiectasis and chronic Pseudomonas aeruginosa infection

This sheet ONLY to be given with IMP infusion to blinded Research Nurse

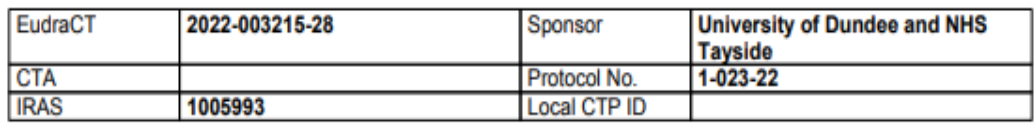

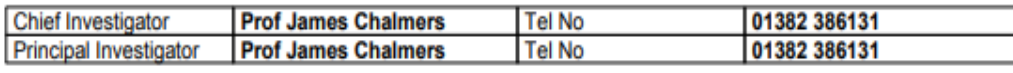

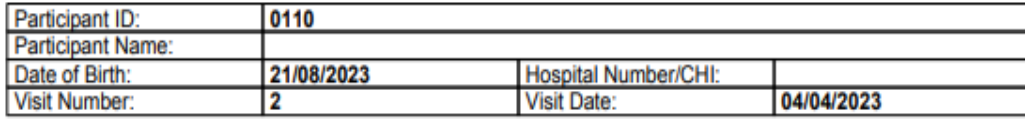

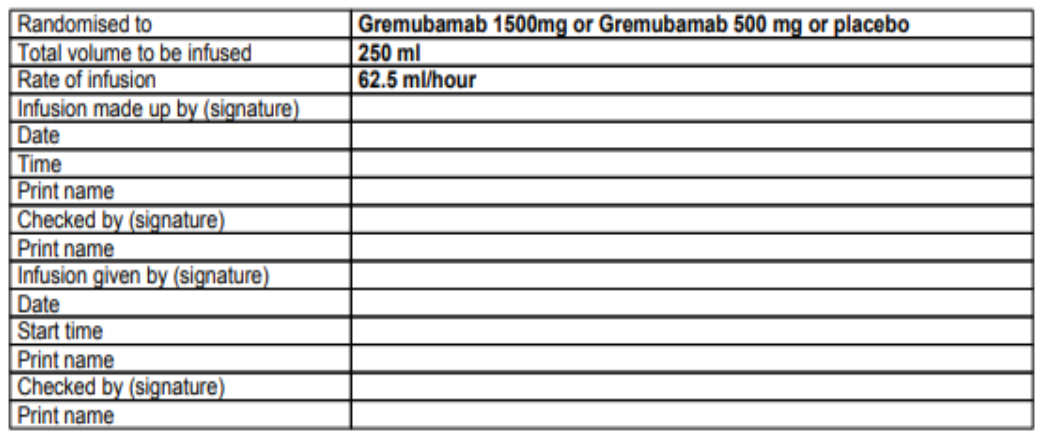

- The blinded person giving the infusion to the participant must also sign, date and document the start time of the infusion. This information must be checked & signed by another team member (orange bracket)
- After the treatment has been completed, file signed infusion sheet in the ISF
- Infusion preparation should be completed as close as possible to the time of treatment administration.
- **The time between preparation of the dose to administration should not exceed 4 hours at room temperate.**
- If storage time exceeds this, a new dose must be prepared using new pack IDs and the Trial Manager must be informed.

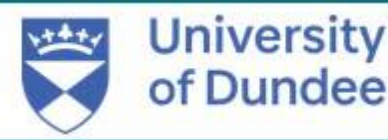

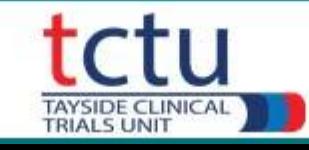

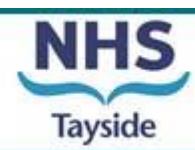

#### Randomisation & IMP preparation for sites who have both unblinded research nurses & unblinded doctor Randomisation is performed by unblinded research nurse

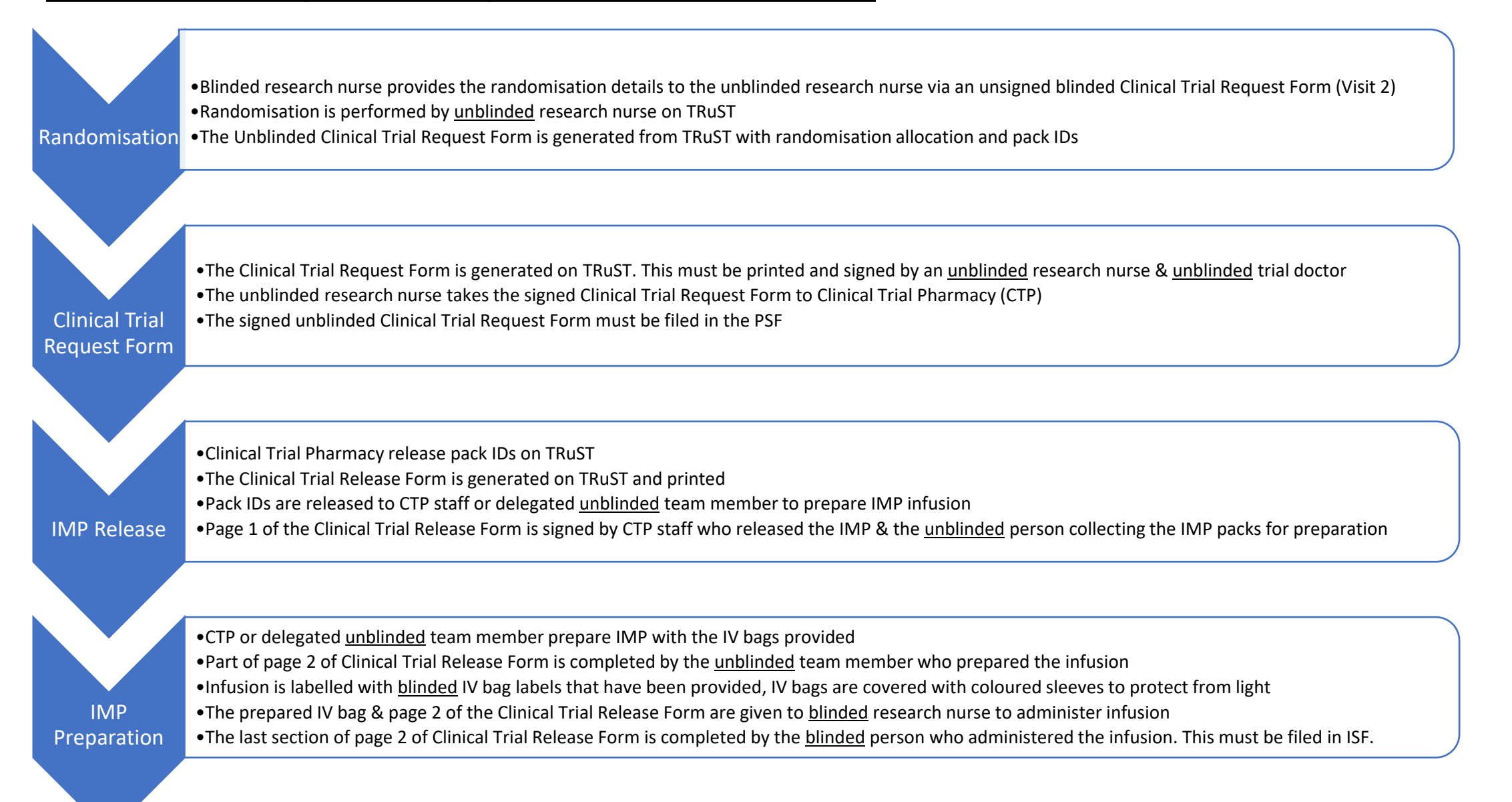

### Randomisation & IMP preparation for sites who have unblinded research nurses but do not have unblinded doctors

#### Randomisation is performed by unblinded research nurse

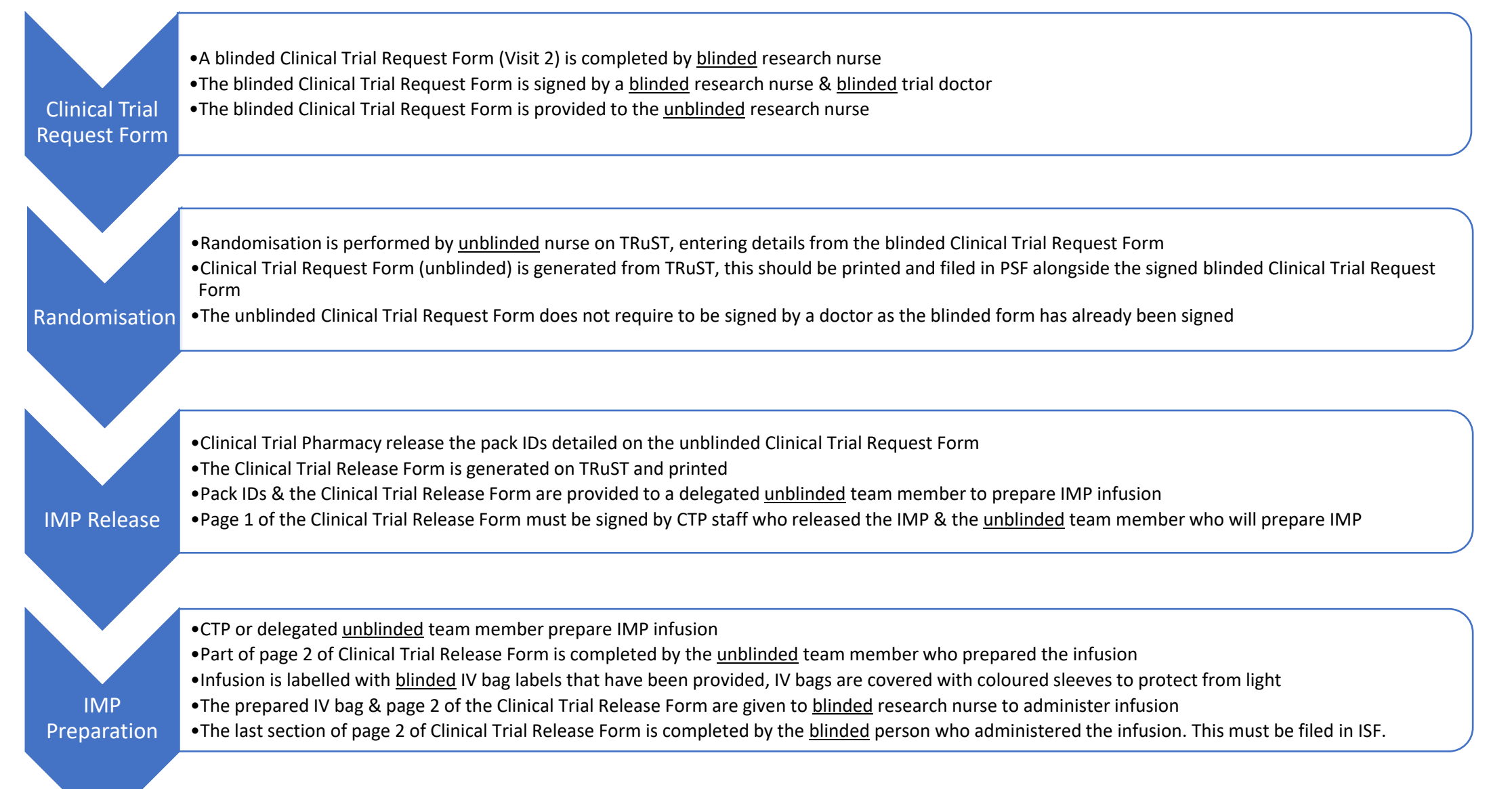

#### Randomisation & IMP preparation for sites who do not have unblinded research nurses Randomisation is performed by clinical trial pharmacy

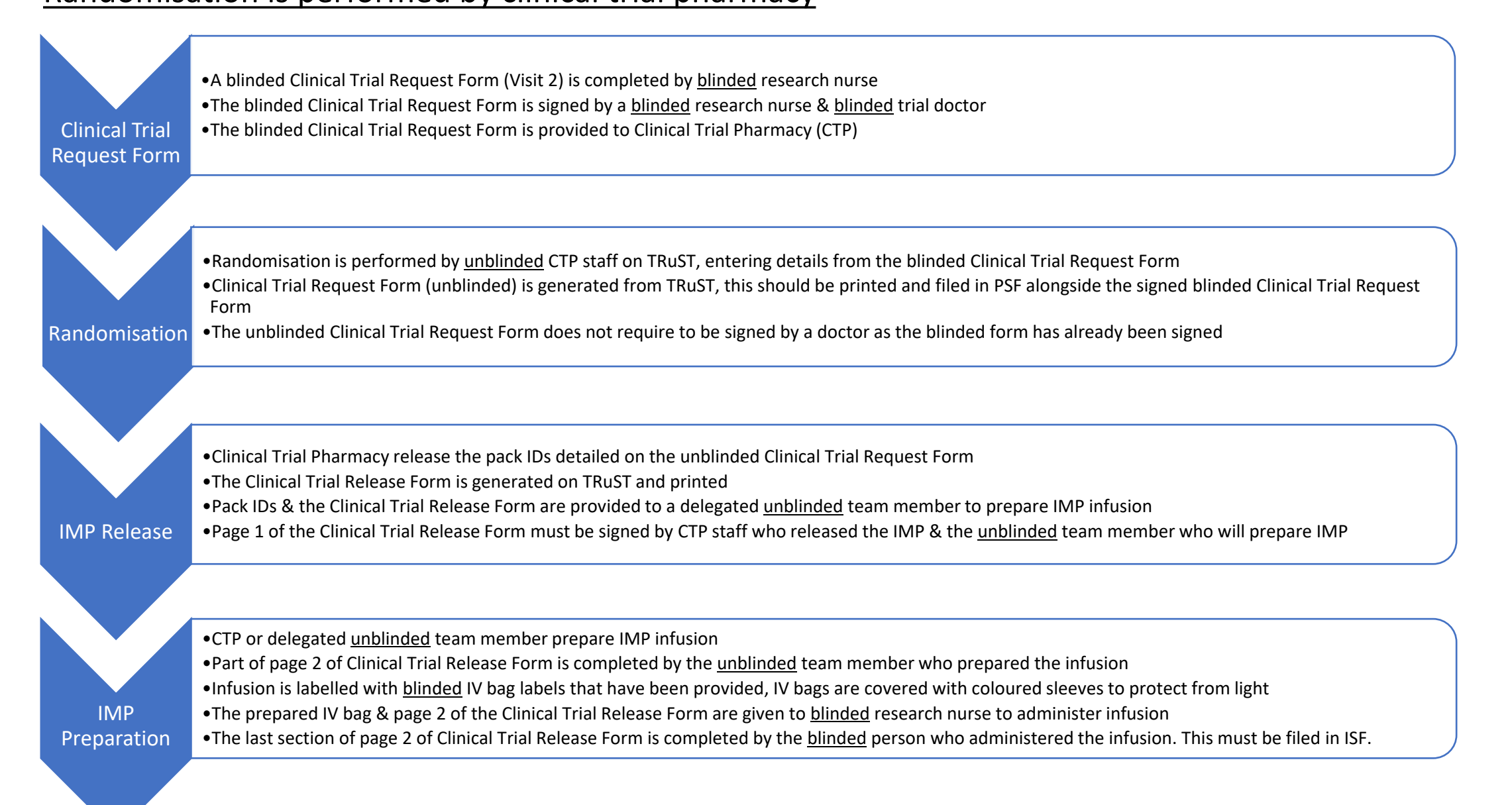

# **Allocating pack IDs to visit 5 & visit 6**

- From "Main Menu", click on "Record Visit"
- Select participant ID from a dropdown list:
- Tick "Confirm Participant ID"
- Click on "Record Visit" to allocate pack IDs for visit 5
- Click "Record Visit"
- Click "Print Request" to download & print the Clinical Trial Request Form for Pharmacy.

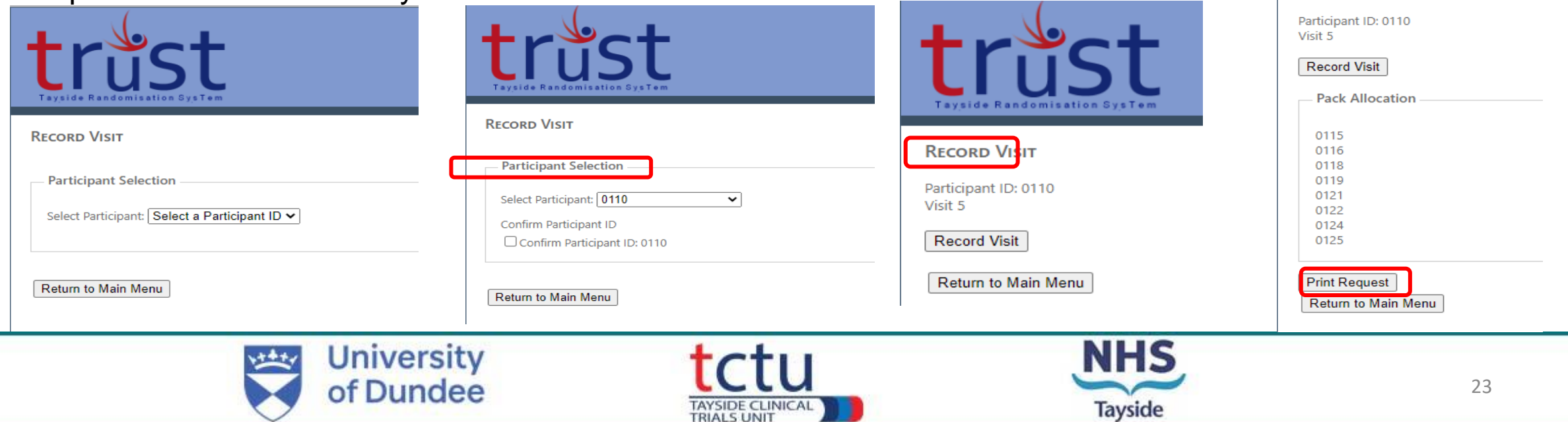

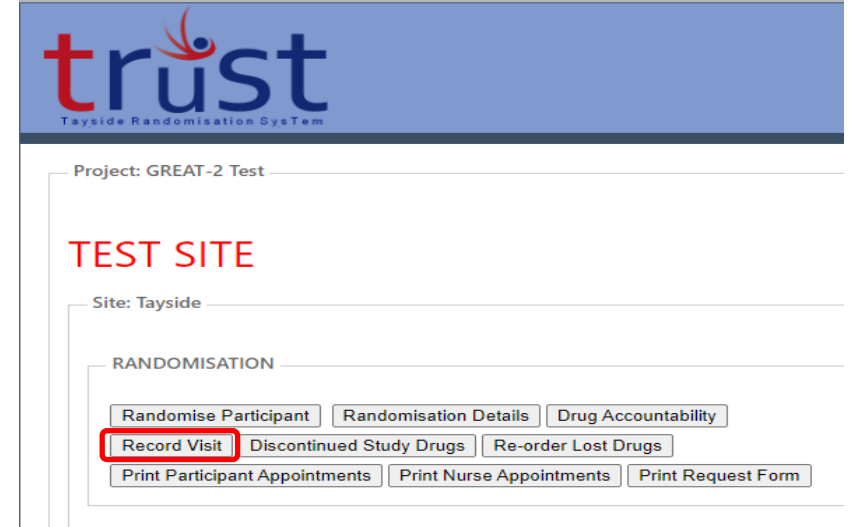

**RECORD VISIT** 

# **Recording IMP as lost & allocating replacement pack IDs**

In cases where pack IDs are lost, spilled or can no longer be used, this must be recorded on TRuST to allocate replacement pack IDs

- From "Main Menu", click n the "Re-order Lost Drugs".
- Select participant ID
- Tick "Confirm Participant ID".
- Select the pack IDs that have been lost
- Click "Record Lost Drugs"
- TRuST will re-allocate new pack IDs

to that visit

• Click "Print Request" and take the new

request form to pharmacy

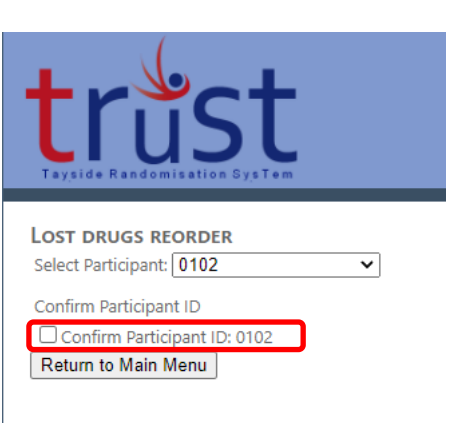

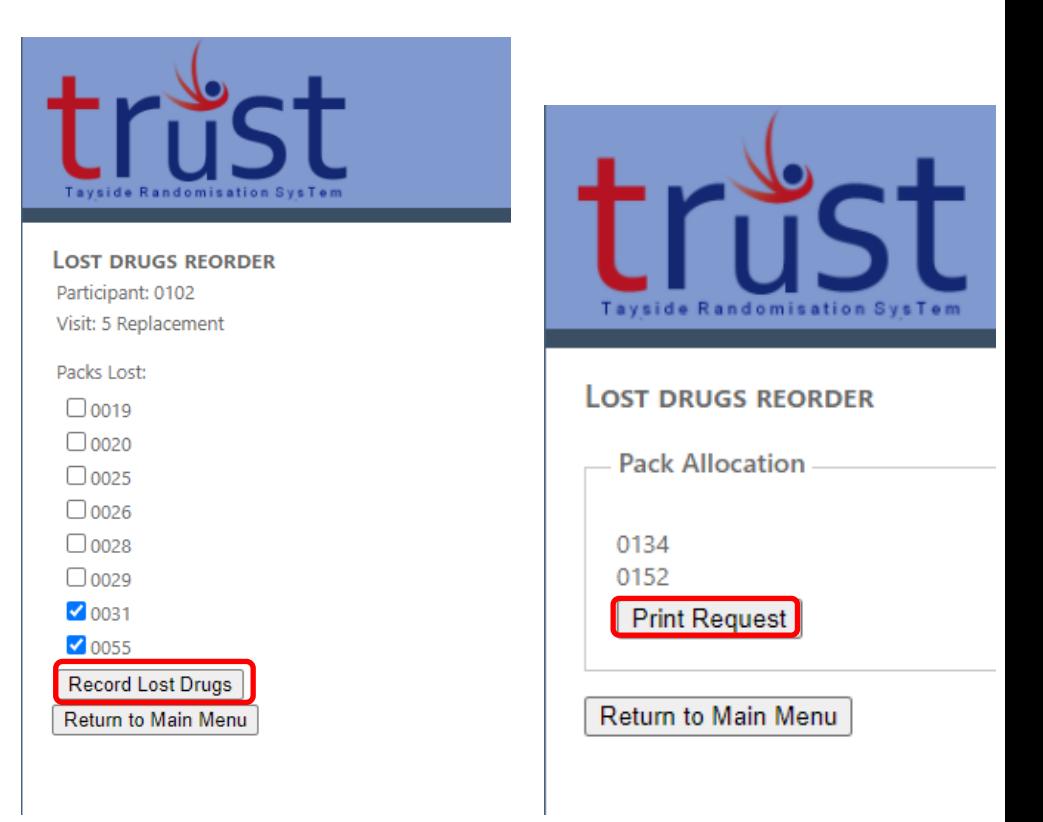

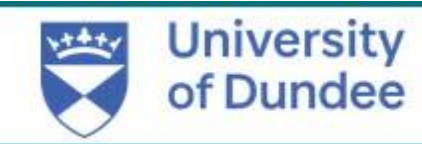

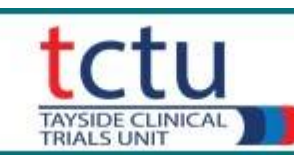

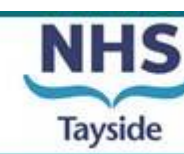

# **Recording IMP as Discontinued**

If a participant discontinues treatment, you must record this on TRuST

- From the main menu, click "Discontinued Study Drugs".
- Select the participant ID from a dropdown menu.
- Tick "Confirm Participant ID"

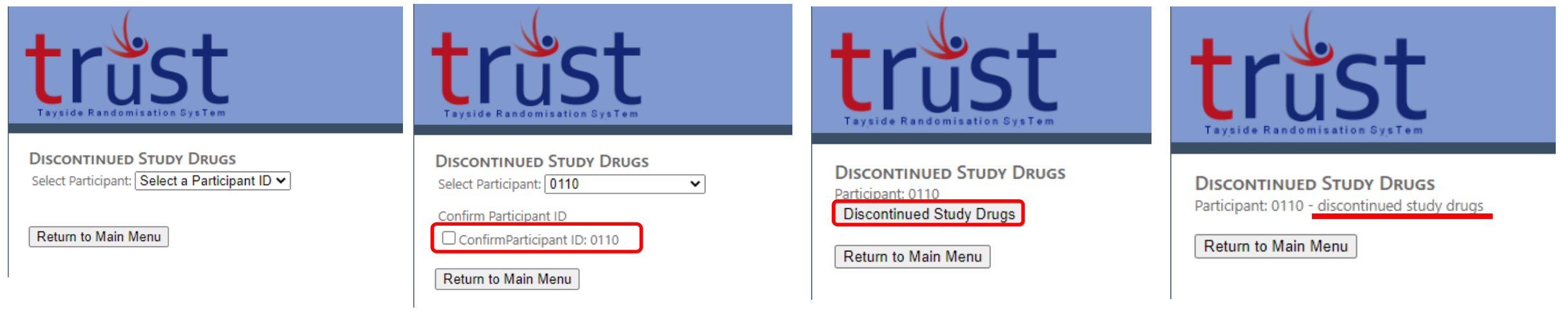

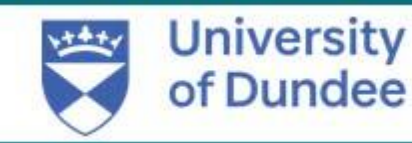

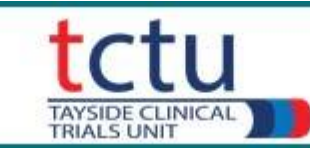

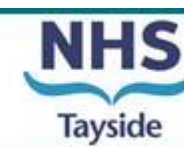

# **Site Randomisation Details**

• To check the randomisation details go back to main menu and click the Randomisation Details button.

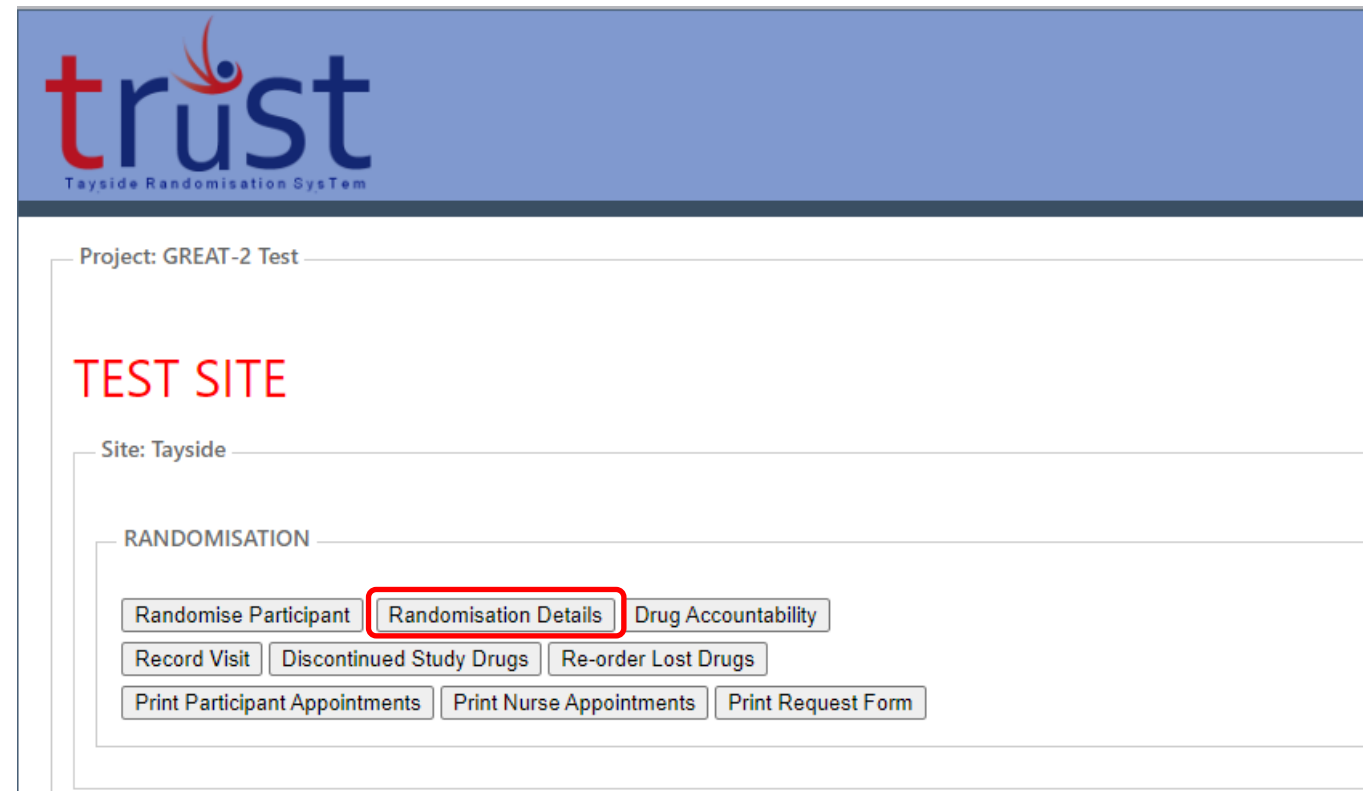

- Details of all participants randomised at site will be shown
- This displays **unblinded data**, showing treatment allocation

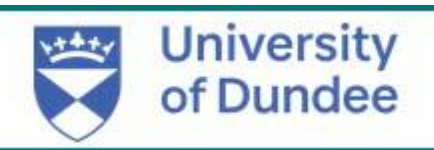

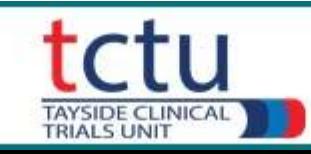

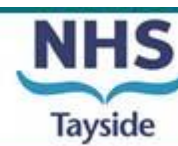

# **Drug Accountability**

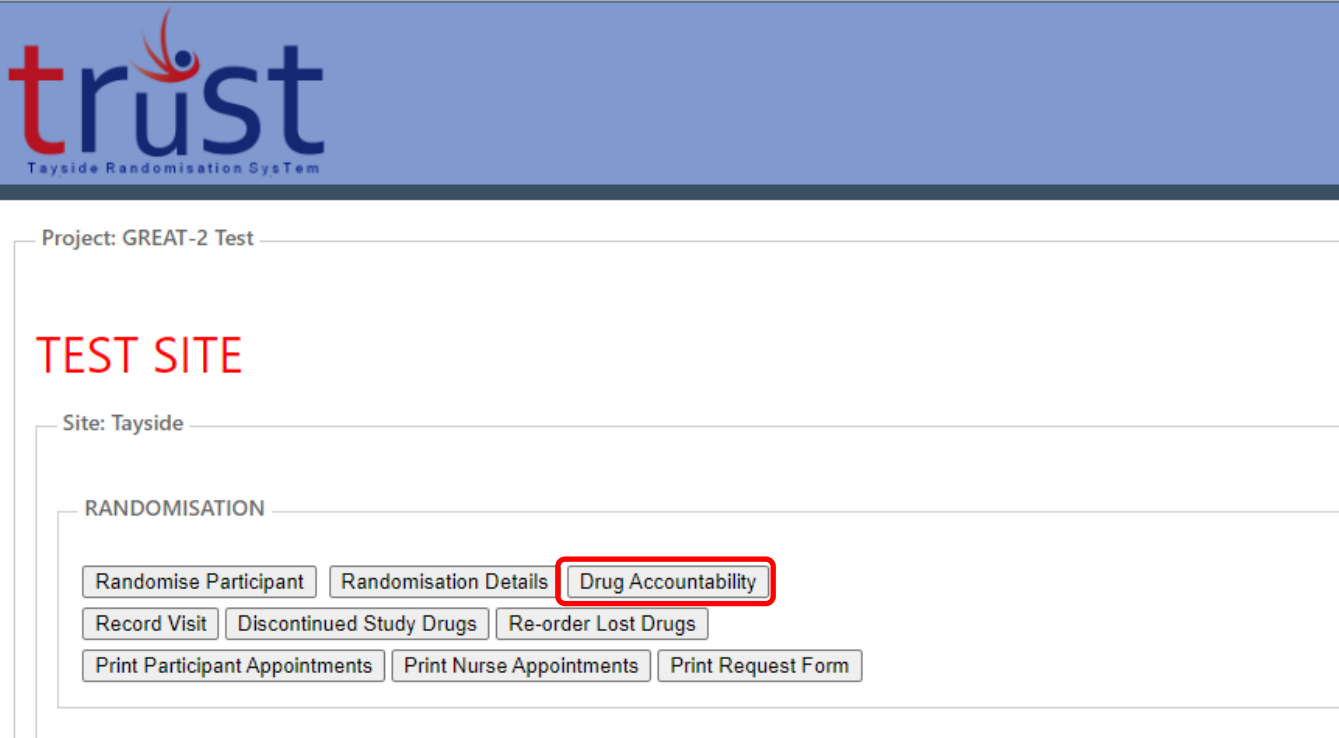

- To check Drug Accountability for participants at site go back to main menu and click the Drug Accountability button.
- This displays pack IDs and does not display treatment allocation.

- Drug accountability can be checked for site or individual participant
- For site select Site from the dropdown menu
- Details of Pack ID for all drug allocated at site will be listed with participant ID

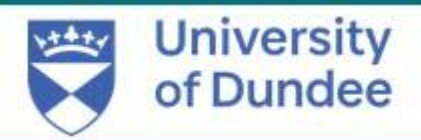

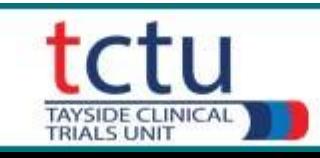

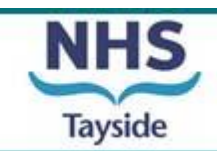

- To check drug accountability for an individual participant select Participant from the dropdown menu
- Select participant ID
- Click "Confirm Participant ID"

**DRUG ACCOUNTABILITY** 

Select Accountability by: Participant  $\rightarrow$ 

Participant ID: 0110

Treatment: Gremubamab 1500mg Gremubamab 500mg Placebo

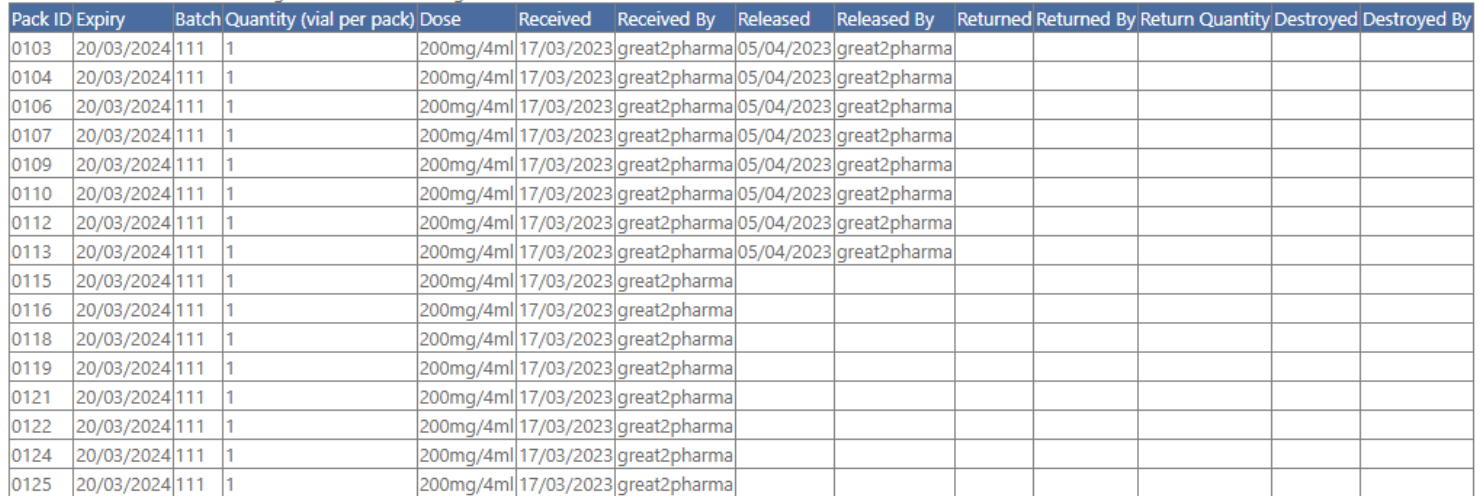

**Print Accountability** 

Return to Main Menu

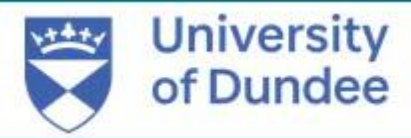

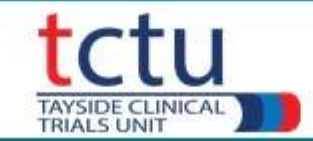

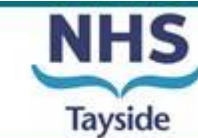

• Please contact the trial management team if you have any questions or issues: [Great-2-TM@dundee.ac.uk](mailto:Great-2-TM@dundee.ac.uk)

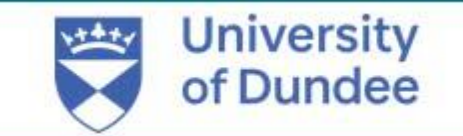

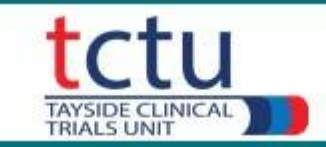

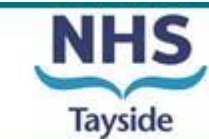